[MulticamViewer2]

# [User Manual]

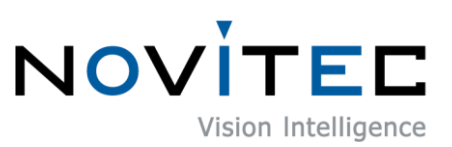

Copyright ©2023\_Ver.1 NOVITEC Co., Ltd.

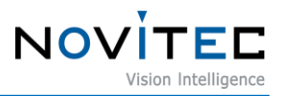

# **CONTENTS**

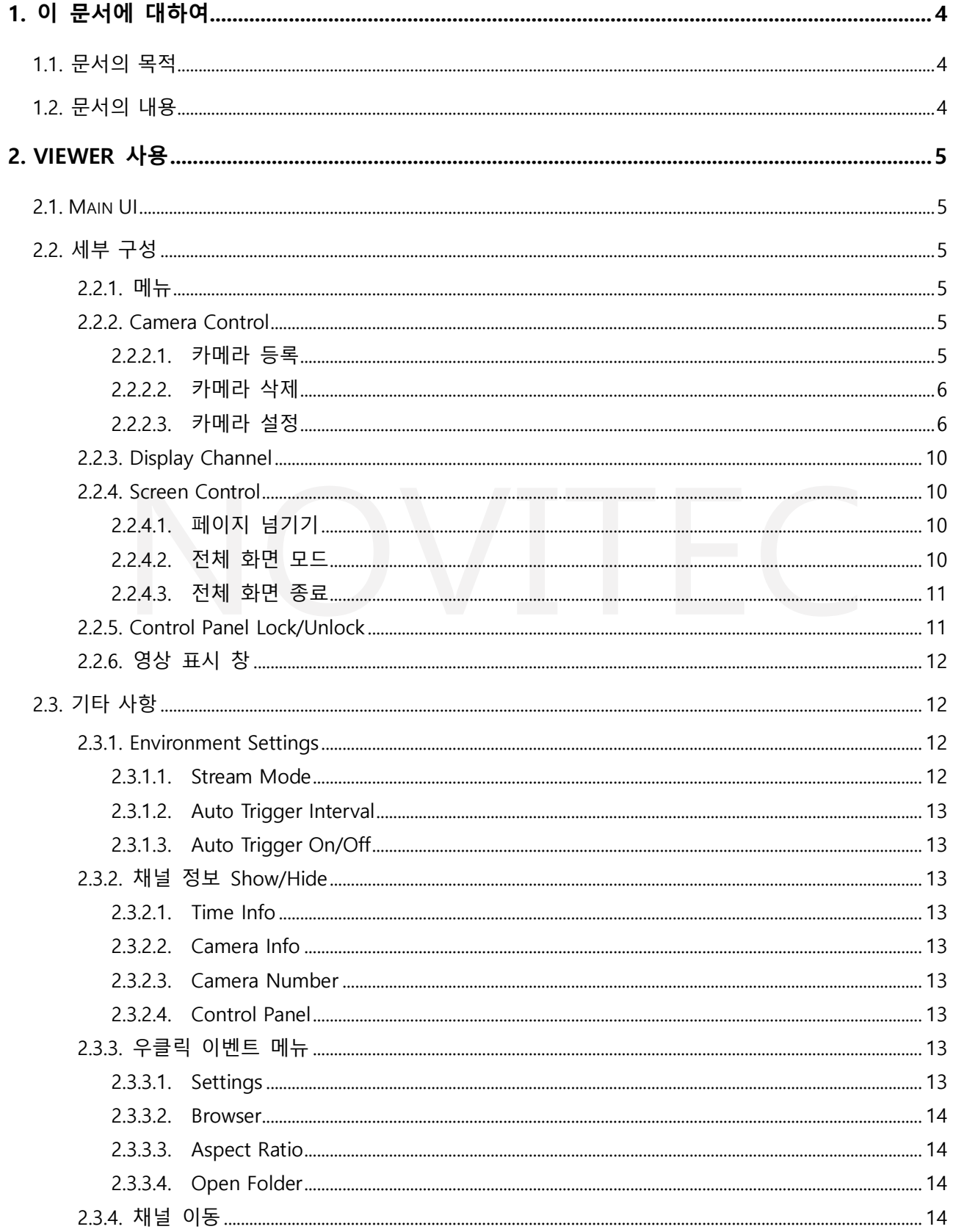

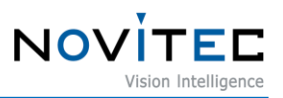

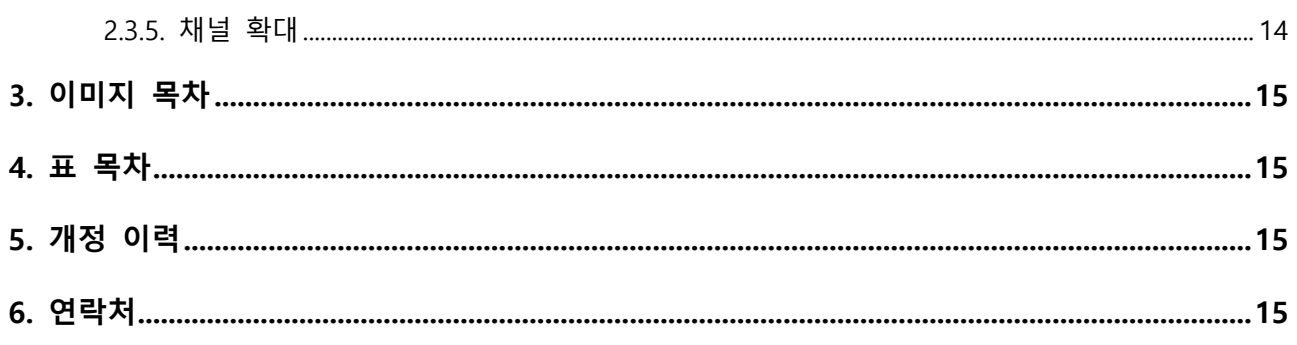

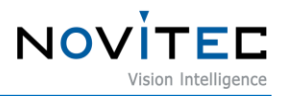

# <span id="page-3-0"></span>**1. 이 문서에 대하여**

#### <span id="page-3-1"></span>**1.1. 문서의 목적**

이 문서는 MulticamViewer2 사용 설명서입니다.

#### <span id="page-3-2"></span>**1.2. 문서의 내용**

이 문서에는 MulticamViewer2 뷰어 프로그램의 다양한 기능과 사용 방법에 대한 설명이 포함되어 있습니다. 프로그래밍에 필요한 내용은 별도 문서인 Software API 문서와 샘플로 제공하는 Example 프로젝트를 참고하시기 바랍니다.

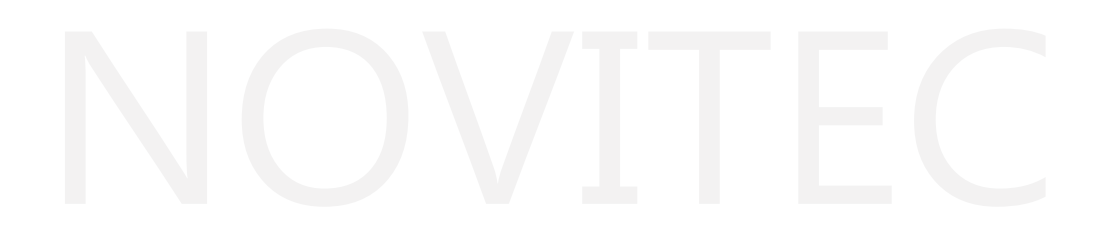

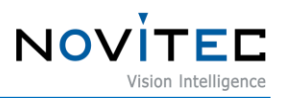

# <span id="page-4-0"></span>**2. Viewer 사용**

# <span id="page-4-1"></span>**2.1. Main UI**

<span id="page-4-6"></span>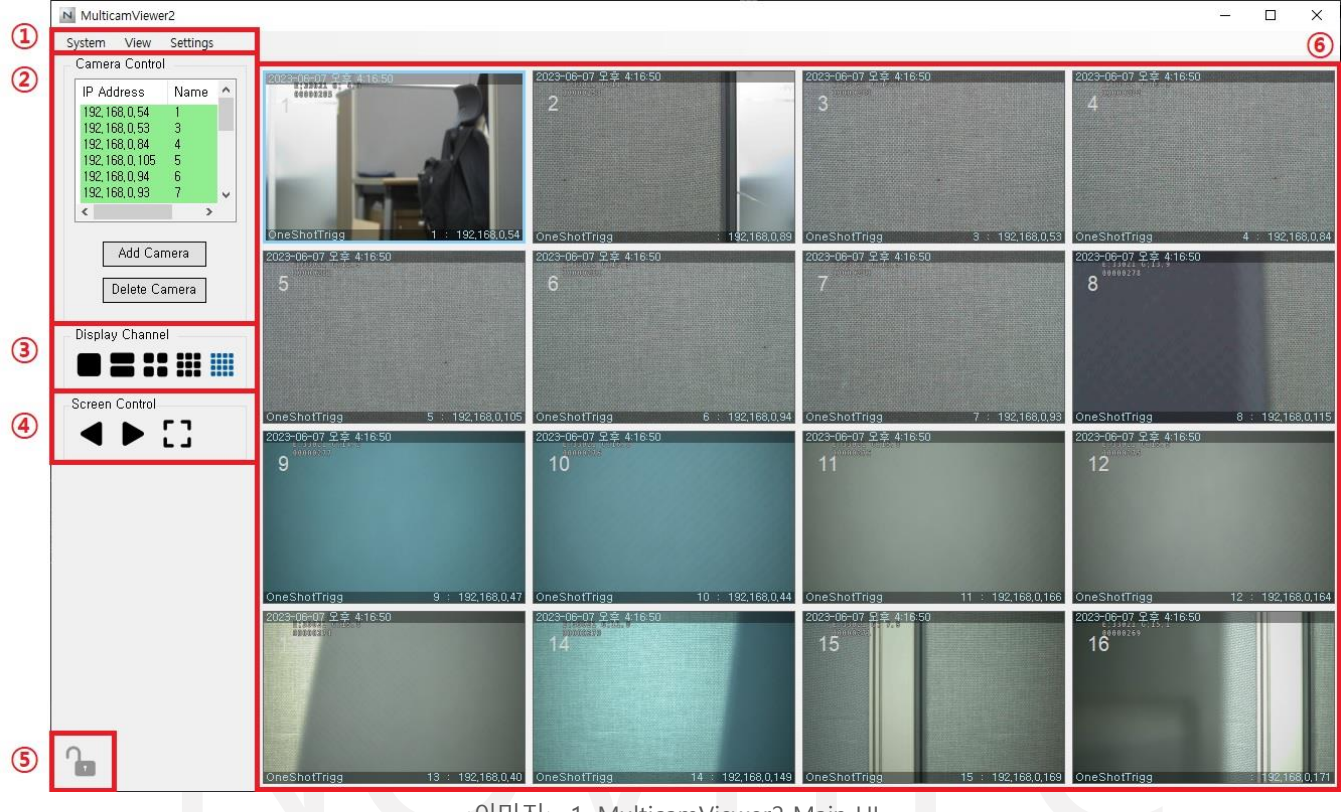

<이미지> 1. MulticamViewer2 Main UI

## <span id="page-4-2"></span>**2.2. 세부 구성**

<span id="page-4-3"></span>**2.2.1. 메뉴**

#### **<이미지> 1. MulticamViewer2 main UI의 ① 참조**

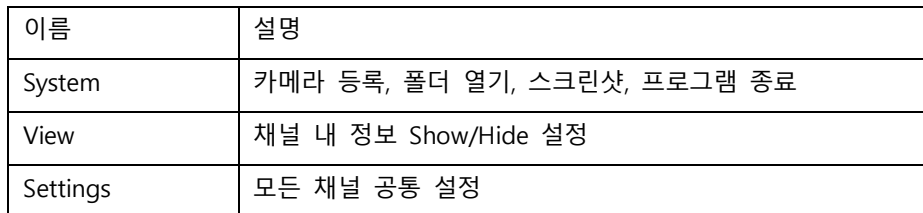

<표> 1. MulticamViewer2 메뉴 목록

#### <span id="page-4-7"></span><span id="page-4-4"></span>**2.2.2. Camera Control**

#### **<이미지> 1. MulticamViewer2 main UI의 ② 참조**

카메라 등록, 삭제, 설정과 관련된 기능을 모아둔 창입니다.

#### <span id="page-4-5"></span>**2.2.2.1. 카메라 등록**

Camera Control의 "Add Camera" 버튼을 눌러 등록할 카메라를 선택하고 이름을 지정한 후 등

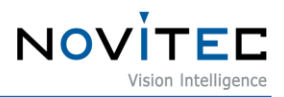

록하면 **②**의 리스트에 등록한 카메라가 표시됩니다.

※ 최대 16대까지 연결 가능합니다.

※ 연결 가능한 카메라: i-Nova2 Series, i-Nova3 Series, i-Nova4 Series

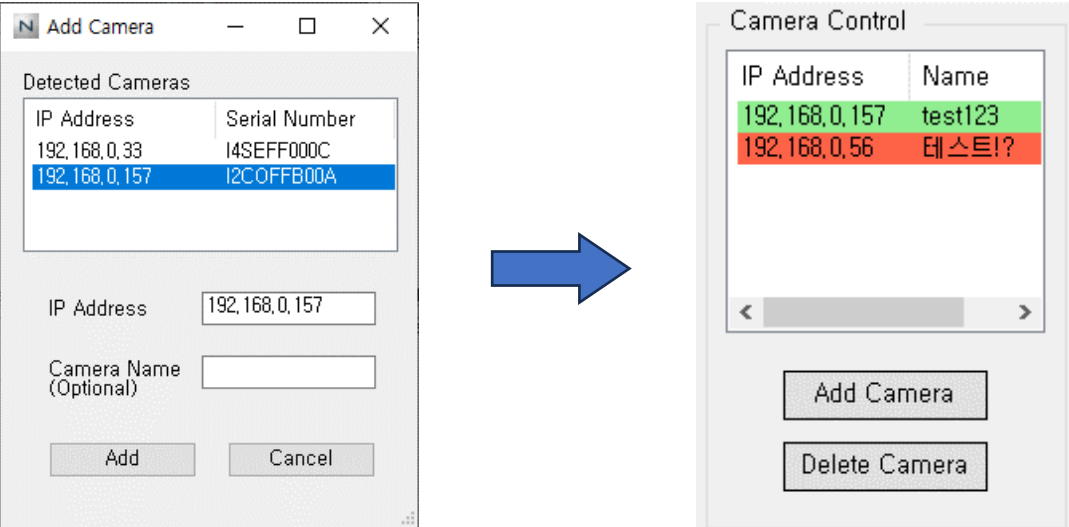

<이미지> 2. Camera Control: Add Camera

<span id="page-5-2"></span>등록된 카메라의 연결 상태는 리스트의 색상으로 확인할 수 있습니다.

※ 초록색: 연결됨 / 빨간색: 연결 끊김

#### <span id="page-5-0"></span>**2.2.2.2. 카메라 삭제**

Camera Control의 리스트에서 삭제할 카메라를 선택한 후 "Delete Camera" 클릭하고 화면을 누르면 **②**의 리스트에서 해당 카메라가 삭제됩니다.

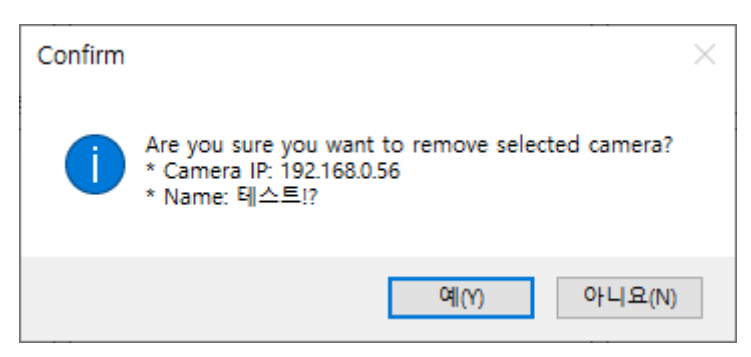

<이미지> 3. Camera Control: Delete Camera

#### <span id="page-5-3"></span><span id="page-5-1"></span>**2.2.2.3. 카메라 설정**

Camera Control의 리스트에서 설정할 카메라의 IP를 더블 클릭하면 설정 창이 열립니다. 또한, 각 채널의 우클릭 메뉴를 통해서도 접근할 수 있습니다.

모든 설정은 "Save and Apply" 버튼을 눌러야 적용됩니다.

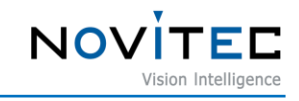

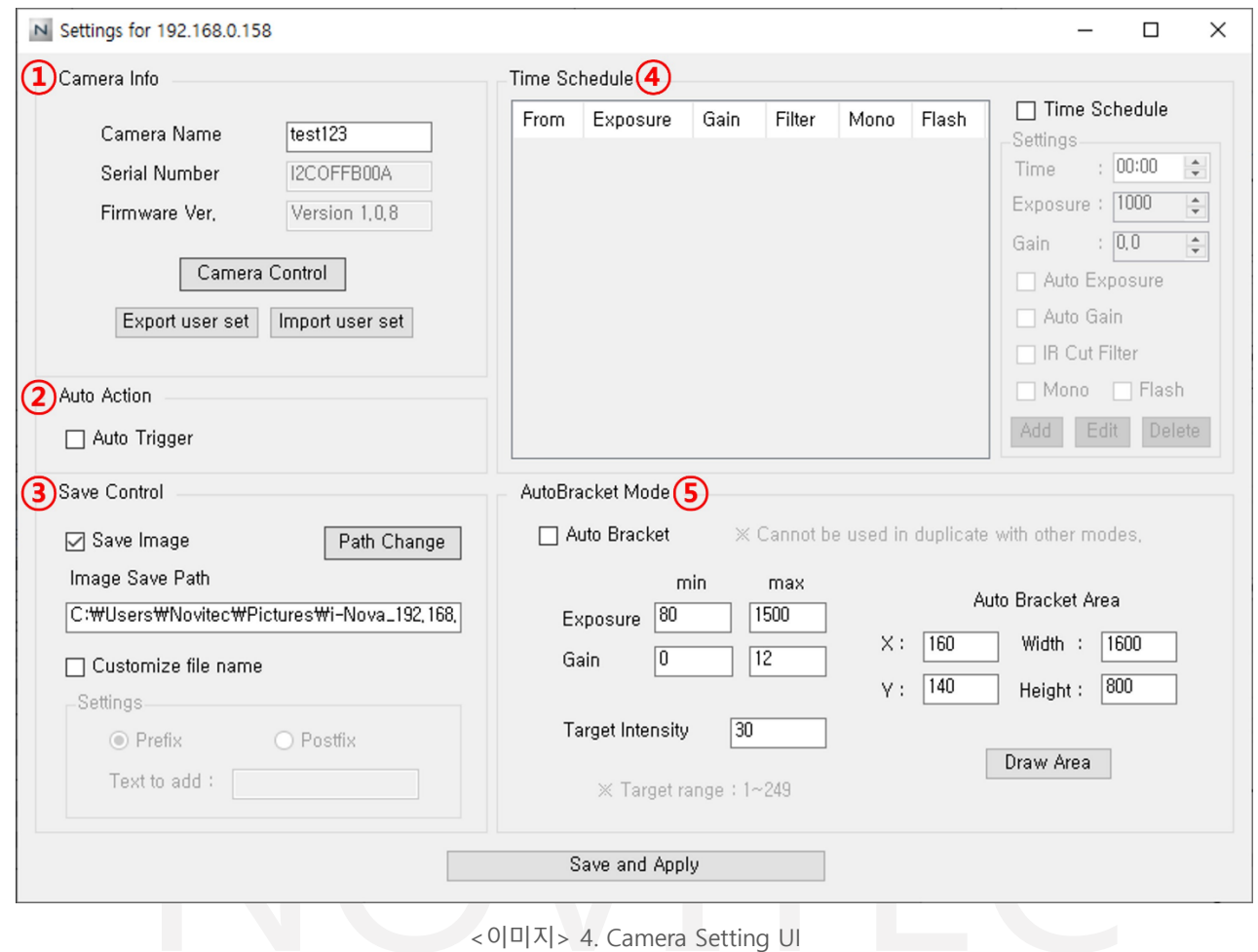

- <span id="page-6-0"></span>① Camera Info
	- Camera Name: 카메라의 이름을 설정할 수 있습니다.
	- Serial Number: 카메라의 시리얼 넘버를 확인할 수 있습니다.
	- Firmware Ver.: 카메라의 현재 펌웨어 버전을 확인할 수 있습니다.
	- Camera Control: 해당 버튼을 클릭하여 연결된 카메라 모델에 따른 세부 설정 창을 열 수 있습니다. 여기에서 카메라 동작 설정을 변경할 수 있습니다.
	- Export user set: 해당 버튼을 클릭하여 카메라의 설정을 저장할 수 있습니다. 설정 값 은 config 파일로 저장되며, 저장 위치를 지정할 수 있습니다.
	- Import user set: 해당 버튼을 클릭하여 카메라의 설정을 불러올 수 있습니다. Export user set 기능을 통해 저장된 config 파일을 가져옵니다.

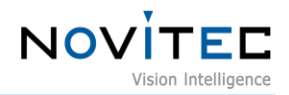

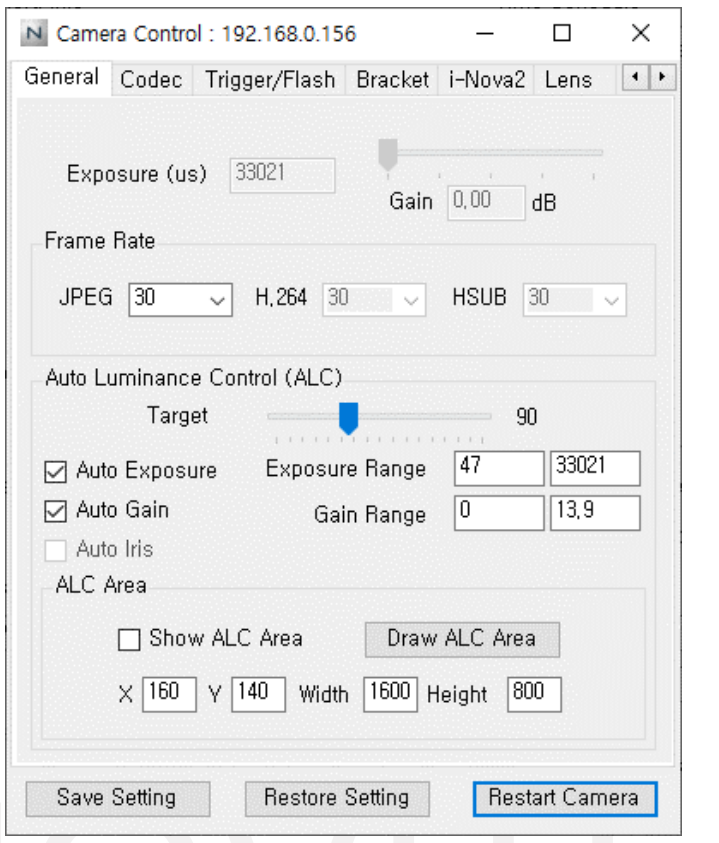

- <span id="page-7-0"></span>※ Camera Control 창에서 카메라의 세부 설정을 변경하면 변경 사항이 즉시 적용됩니다.
- ※ 입력 칸의 경우, 값을 입력한 후 Enter 키를 눌러야 적용됩니다.
- ※ 조정을 완료한 후에는 "Save Setting"을 클릭하여 설정 값을 저장해야 해당 설정 값이 유 지됩니다. 저장하지 않으면 변경 사항이 유실될 수 있습니다.
- ② Auto Action
	- Auto Trigger: Environment Settings에서 설정한 시간 간격마다 SW Trigger를 전송합니 다.
- ③ Save Control

이미지 저장 on/off 설정할 수 있습니다.

- Image save path: 이미지가 저장되는 경로를 확인할 수 있습니다.
- Path Change: 해당 버튼을 통해 저장 경로를 변경할 수 있습니다.
- Customize file name: 파일명의 앞 또는 뒤에 텍스트를 추가할 수 있습니다.

<sup>&</sup>lt;이미지> 5. Camera Control UI

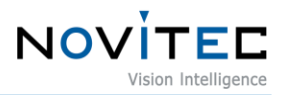

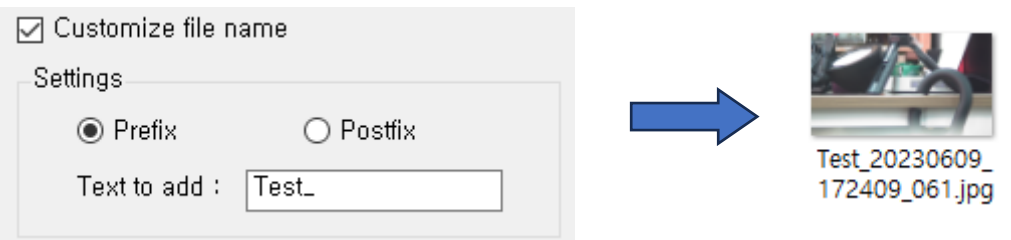

<이미지> 6. Save Control: Customize file name

<span id="page-8-0"></span>④ Time Schedule

지정된 시간에 설정된 값으로 Exposure, Gain, IR Cut Filter, Mono, Flash를 조정합니다. 다 양한 시간대에 자동으로 원하는 설정을 적용할 수 있습니다.

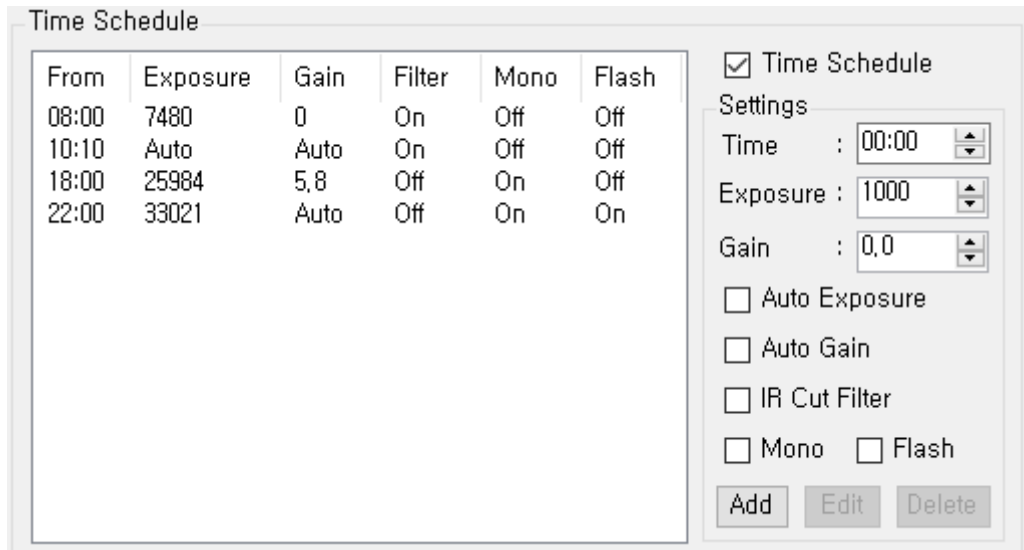

<이미지> 7. Time Schedule

- <span id="page-8-1"></span>- Add: 원하는 설정 값을 시간별로 리스트에 추가하여 사용합니다.
- Edit, Delete: 추가된 설정 값을 선택하여 수정 또는 삭제할 수 있습니다.
- ⑤ Auto Bracket Mode

Bracket Mode를 사용하여 4장의 이미지를 획득하고, 그 중에서 설정한 밝기 값에 가장 근 접한 이미지 1장을 획득하는 모드입니다.

- Min, Max: Exposure과 Gain은 설정한 최소~최대 범위 내에서 자동으로 조정됩니다.
- Area: 밝기 계산에 사용할 영역을 지정할 수 있습니다.
- Draw Area: 해당 카메라 화면에서 직접 마우스 드래그하여 영역을 지정할 수 있습니 다. 마우스의 현재 좌표는 왼쪽 하단에 표시됩니다.

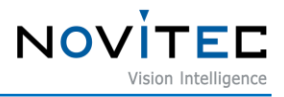

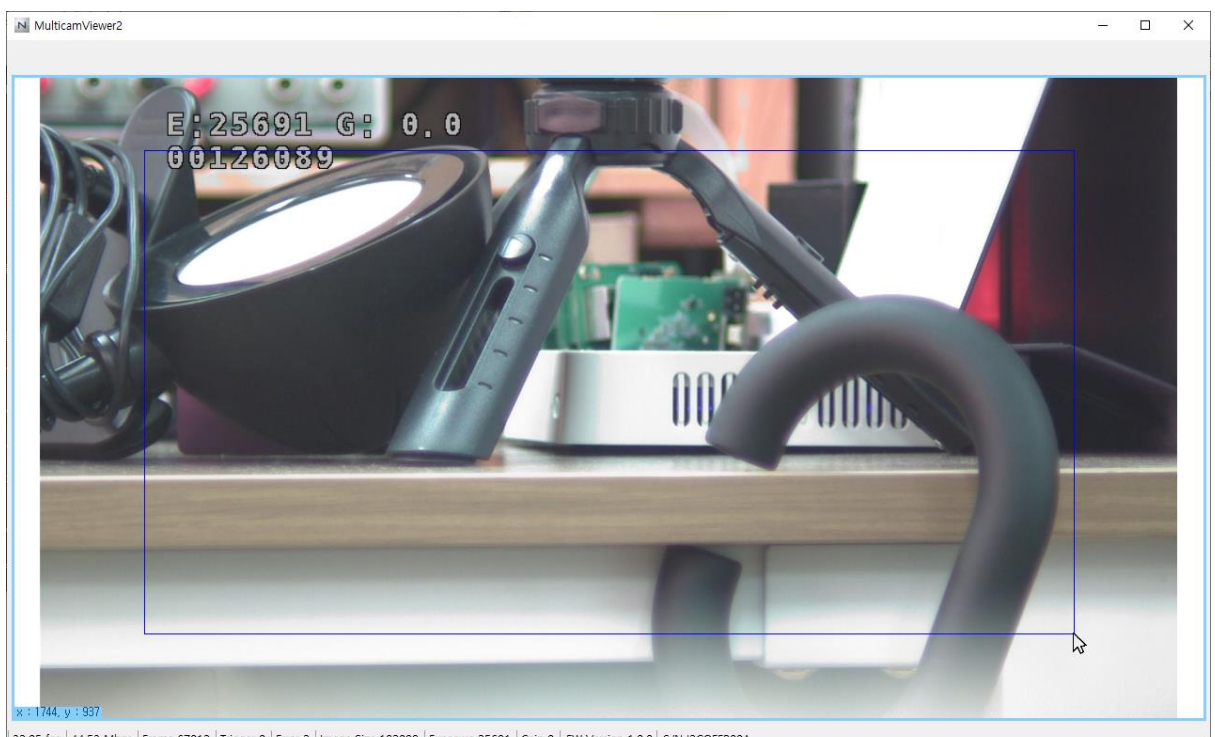

32.05 fps | 44.53 Mbps | Frame 67012 | Trigger 0 | Error 2 | Image Size 182099 | Exposure 25691 | Gain 0 | FW Version 1.0.8 | S/N I2COFFB00A

<이미지> 8. Auto Bracket: Draw Area Mode

#### ※ Auto Bracket Mode를 사용할 경우 ALC 기능은 모두 꺼집니다.

#### <span id="page-9-4"></span><span id="page-9-0"></span>**2.2.3. Display Channel**

#### **<이미지> 1. MulticamViewer2 main UI의 ③ 참조**

메인 화면에 표시할 카메라의 개수(1/2/4/9/16)를 지정할 수 있습니다.

기본적으로 16채널로 설정되어 있습니다.

1채널인 경우 해당 카메라의 상태 정보를 확인할 수 있습니다.

※ FPS, Frame Rate, Frame Count, Trigger Count, Error Count, Image Size, Exposure, Gain, FW Version, Serial Number가 표시됩니다.

#### <span id="page-9-1"></span>**2.2.4. Screen Control**

**<이미지> 1. MulticamViewer2 main UI의 ④ 참조**

#### <span id="page-9-2"></span>**2.2.4.1. 페이지 넘기기**

16채널을 제외한 다른 채널 모드(1/2/4/9)에서는 이전 버튼과 다음 버튼을 사용하여 현재 표 시 중인 채널을 변경할 수 있습니다. 또한, 방향 키(←)(→)를 사용하여 채널을 전환할 수도 있 습니다.

#### <span id="page-9-3"></span>**2.2.4.2. 전체 화면 모드**

전체 화면 아이콘 버튼을 클릭하거나 F11 키를 누르면 영상 표시 창을 크게 표시하는 전체

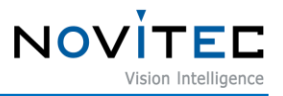

화면 모드로 전환할 수 있습니다.

#### <span id="page-10-0"></span>**2.2.4.3. 전체 화면 종료**

전체 화면 모드에서 기본 화면으로 돌아가려면 ESC 키를 누르면 됩니다.

#### <span id="page-10-1"></span>**2.2.5. Control Panel Lock/Unlock**

#### **<이미지> 1. MulticamViewer2 main UI의 ⑤ 참조**

좌측에 표시되는 설정 영역을 잠금 또는 해제할 수 있는 기능입니다. 이를 통해 설정 영역에 대한 접근을 제한할 수 있습니다.

<span id="page-10-2"></span>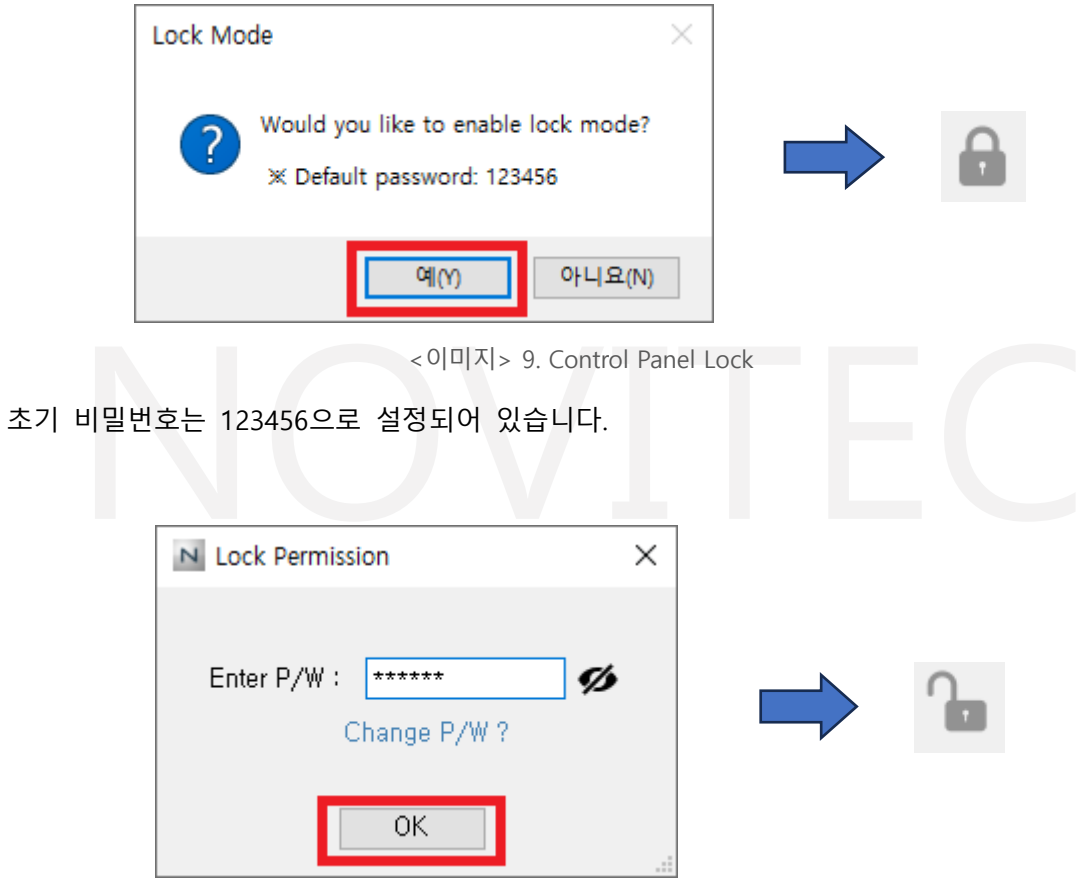

<이미지> 10. Control Panel Unlock

<span id="page-10-3"></span>비밀번호를 변경하려면 "Change P/W?"버튼을 클릭하고 새로운 비밀번호를 설정할 수 있습니다.

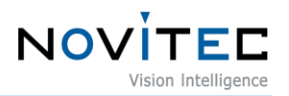

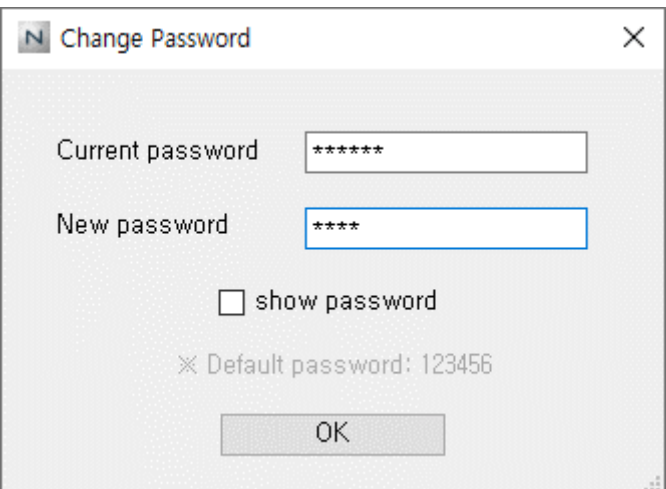

<이미지> 11. Control Panel Lock: Change Password

#### <span id="page-11-4"></span><span id="page-11-0"></span>**2.2.6. 영상 표시 창**

#### <**이미지> 1. MulticamViewer2 main UI의 ⑥ 참조**

Camera Control에서 "Add Camera" 버튼을 클릭하여 카메라를 등록한 경우 해당 카메라의 영상이 표 시되는 공간입니다.

### <span id="page-11-1"></span>**2.3. 기타 사항**

#### <span id="page-11-2"></span>**2.3.1. Environment Settings**

모든 16개 채널에 공통으로 적용되는 설정을 조정하는 기능입니다.

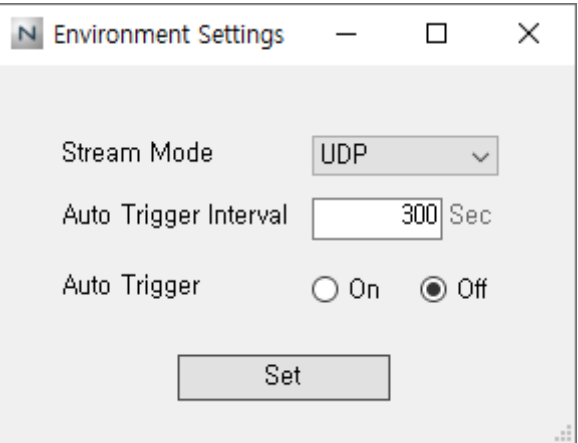

<이미지> 12. Environment Settings UI

#### <span id="page-11-5"></span><span id="page-11-3"></span>**2.3.1.1. Stream Mode**

연결된 모든 카메라의 스트림 모드(UDP/TCP)를 변경할 수 있습니다.

※ 기본적으로 UDP로 설정되어 있습니다.

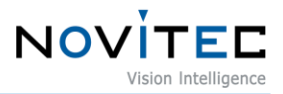

#### <span id="page-12-0"></span>**2.3.1.2. Auto Trigger Interval**

연결된 모든 카메라의 Auto Trigger 전송 간격을 설정할 수 있습니다.

#### <span id="page-12-1"></span>**2.3.1.3. Auto Trigger On/Off**

연결된 모든 카메라의 Auto Trigger 기능을 활성화하거나 비활성화할 수 있습니다.

활성화된 경우, 설정한 시간 간격마다 SW Trigger 신호가 자동으로 전송됩니다.

#### <span id="page-12-2"></span>**2.3.2. 채널 정보 Show/Hide**

각 채널에 표시되는 다양한 정보들을 보여주거나 숨길 수 있습니다.

※ 기본적으로 전부 Show 상태입니다.

#### <span id="page-12-3"></span>**2.3.2.1. Time Info**

해당 채널에서 받아온 최근 이미지의 시간 정보를 표시하거나 숨길 수 있습니다.

#### <span id="page-12-4"></span>**2.3.2.2. Camera Info**

해당 채널에 연결된 카메라의 정보(Trigger Mode, Camera Name, IP Address 등)를 표시하거나 숨길 수 있습니다.

#### <span id="page-12-5"></span>**2.3.2.3. Camera Number**

해당 채널의 번호를 표시하거나 숨길 수 있습니다.

#### <span id="page-12-6"></span>**2.3.2.4. Control Panel**

메인 화면의 좌측 패널을 표시하거나 숨길 수 있습니다.

#### <span id="page-12-7"></span>**2.3.3. 우클릭 이벤트 메뉴**

각 채널에서 우클릭하면 해당 채널에 연결된 카메라에 대한 다양한 설정과 기능을 사용할 수 있는 메뉴가 표시됩니다.

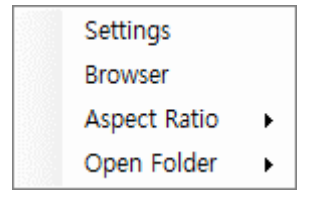

<이미지> 13. Right-Click Event Menu

#### <span id="page-12-9"></span><span id="page-12-8"></span>**2.3.3.1. Settings**

카메라 설정 창을 열어 해당 채널에 연결된 카메라의 세부 설정을 조정할 수 있습니다. 자세 한 내용은 2.2.2.3. 에서 확인할 수 있습니다.

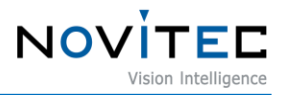

#### <span id="page-13-0"></span>**2.3.3.2. Browser**

해당 채널에 연결된 카메라의 브라우저에 접속할 수 있습니다.

직접 접속하려면 브라우저의 주소창에 해당 카메라의 IP 주소를 입력하면 됩니다.

#### <span id="page-13-1"></span>**2.3.3.3. Aspect Ratio**

화면 비율을 원본 비율(Fit to Screen)로 표시할지, 또는 화면에 맞게 늘린 비율(Stretch to Fit)로 표시할지 설정할 수 있습니다.

※ 기본적으로 Stretch to Fit으로 설정되어 있습니다.

#### <span id="page-13-2"></span>**2.3.3.4. Open Folder**

해당 채널에 연결된 카메라의 이미지 저장 폴더 또는 로그 파일이 위치한 폴더를 열 수 있습 니다.

#### <span id="page-13-3"></span>**2.3.4. 채널 이동**

마우스 드래그를 통해 채널의 위치를 서로 바꿀 수 있으며, 비어 있는 다른 채널로 이동할 수도 있 습니다. 이를 통해 원하는 순서로 카메라를 정렬할 수 있습니다.

#### <span id="page-13-4"></span>**2.3.5. 채널 확대**

채널을 더블 클릭하면 해당 카메라의 영상이 확대되어 보입니다. 즉, 1채널 모드로 전환되어 해당 카 메라의 영상만 표시됩니다.

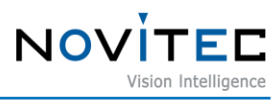

# <span id="page-14-0"></span>3. 이미지 목차

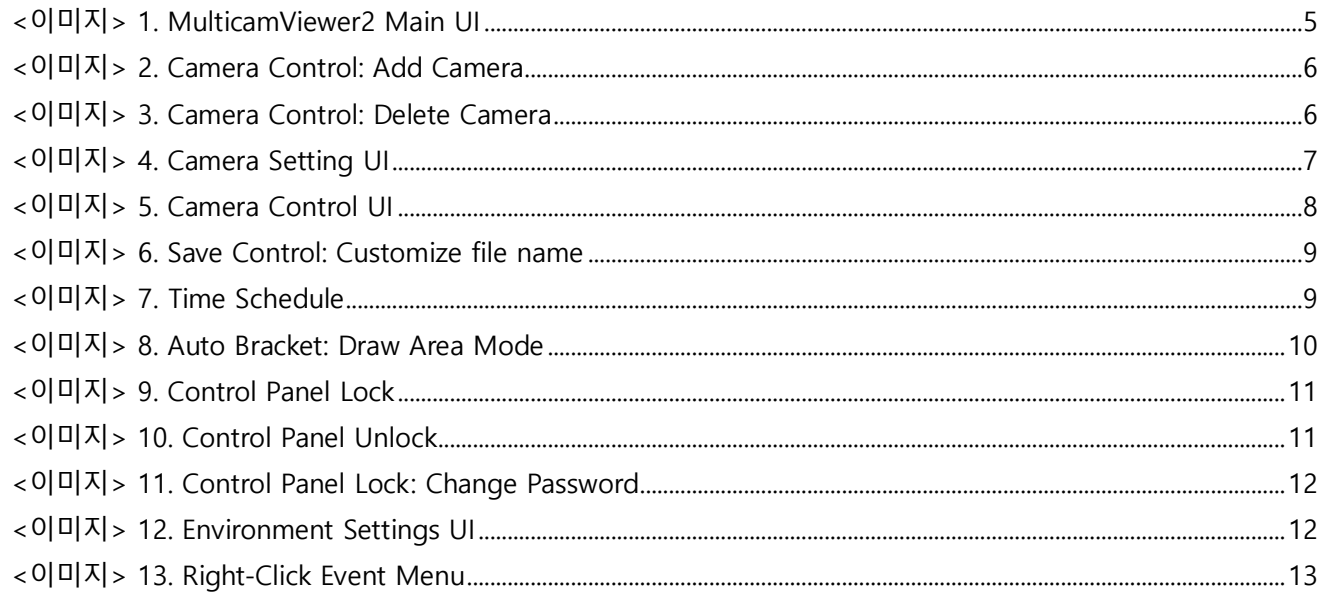

# <span id="page-14-1"></span>4. 표목차

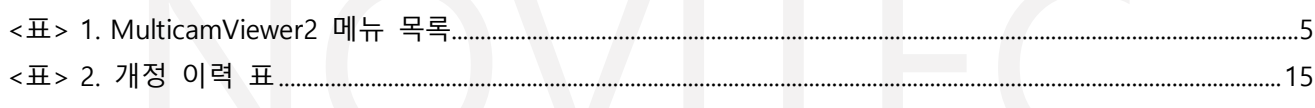

# <span id="page-14-2"></span>5. 개정 이력

<span id="page-14-4"></span>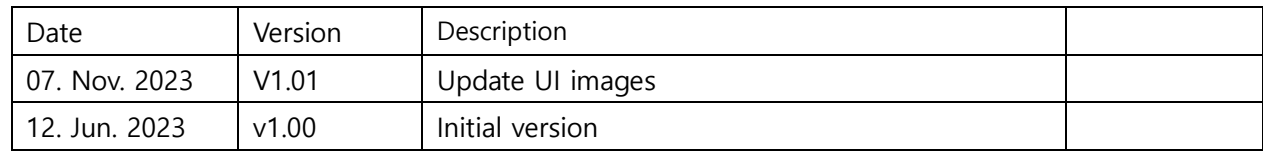

<표> 2. 개정 이력 표

# <span id="page-14-3"></span>6. 연락처

- 주 소 : 서울시 송파구 백제고분로 39길 30-18
- 전 화 번 호 : 070-7122-1000
- •팩 스: 070-7159-1315
- 홈 페 이 지 : https://www.novitec.co.kr
- 이 메 일 : 기술 문의 support@novitec.co.kr 견적 문의 - sales@novitec.co.kr